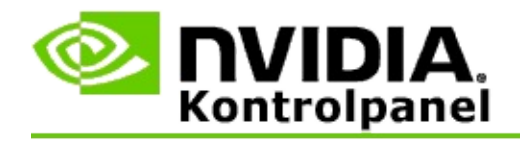

## **Stereoskopisk 3D**

NVIDIA tilbyder adskillige løsninger til konvertering af spil og programmer til stereoskopisk 3D og visning af dem på skærmen. Med kompatibel visningshardware vil du se billedet med en fornemmelse af dybde. Der er to primære teknologier, som NVIDIA tilbyder – forbrugerstereoskopisk 3D og kvadrant bufferlagret stereoskopisk 3D.

## **Forbrugerstereoskopisk 3D**

Forbrugerstereoskopisk 3D er til rådighed ved brug af NVIDIA® Stereoskopisk 3D-driveren, som når den bruges med kompatibel hardware, giver den mulighed for stereoskopisk 3D-visning på fuld skærm for mange spil, som er baseret på Direct3D®. Det er ikke nødvendigt med nogen anden stereoskopisk driversoftware.

Følgende afsnit forklarer funktioner og brug af forbrugerstereoskopisk 3D:

- Angivelse af stereoskopiske [3D-indstillinger](#page-4-0)  $\blacksquare$
- Visning af [kompatibilitet](#page-28-0) af spil  $\blacksquare$
- Brug af 3D [Vision](#page-46-0) Pro (med 3D Vision Pro-hardwaresæt) $\blacksquare$

## **Kvadrant bufferlagret professionel stereoskopisk 3D**

Kvadrant bufferlagret stereoskopisk 3D giver hvert øje et unikt syn fra en smule anderledes perspektiv ved at bruge fire buffere (front ventre, front højre, bageste venstre, bageste højre) i stedet for de traditionelle to buffere (for og bag).

Kvadrant bufferlagret stereo kræver et OpenGL-program, der bruger kvadrant bufferlagret stereo, 3D-stereoskopiske briller/skærme, og NVIDIA® Quadro® løsninger i højklasse og i den ultra høje klasse.

Følgende afsnit forklarer funktioner og brug af kvadrant bufferlagret stereoskopisk 3D:

- Brug af kvadrant bufferlagret [stereoskopisk](#page-65-0) 3D  $\blacksquare$
- Brug af 3D [Vision](#page-46-0) Pro (med 3D Vision Pro-hardwaresæt)  $\blacksquare$

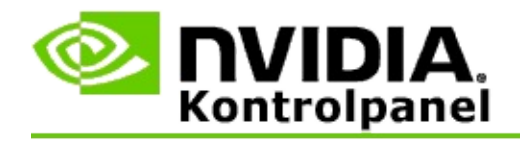

## **Stereoskopiske 3D-indstillinger**

Benyt siden **Indstil stereoskopisk 3D** til at aktivere stereoskopisk 3D, justere 3D-dybde, vælge et 3D-lasersyn, vise og angive tastaturgenvejene, samt køre installationsguiden såvel som forskellige tester.

Du kan få hjælp til disse funktioner i [Hvordan](#page-6-0) bruger jeg.

Referenceoplysninger om disse funktioner findes i [Reference.](#page-18-0)

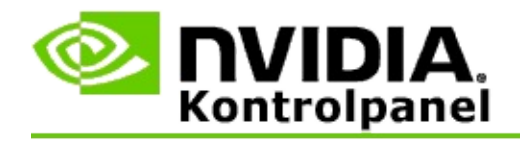

# **Hvordan bruger jeg...**

- Aktivér [stereoskopisk](#page-8-0) 3D  $\blacksquare$
- Benyt [stereoskopisk](#page-10-0) 3D-lasersyn  $\blacksquare$
- Bekræft om jeg kan se [stereoskopiske](#page-11-0) 3D-billeder  $\blacksquare$
- Juster stereoskopiske [3D-indstillinger](#page-12-0) for min skærm  $\blacksquare$
- Test [stereoskopisk](#page-13-0) 3D på mit system  $\blacksquare$
- Angiv [tastaturgenveje](#page-15-0)  $\blacksquare$
- Administrer hvornår stereo [3D-opdateringshastigheden](#page-16-0) ændres  $\blacksquare$

<span id="page-8-0"></span>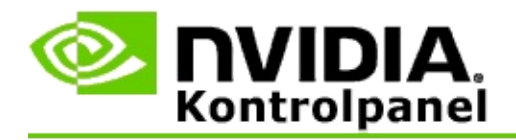

## **Aktivering af stereoskopisk 3D**

- 1. Fra NVIDIA Kontrolpanel-ruden med **navigationstræet** vælger du **Indstil stereoskopisk 3D** under **Stereoskopisk 3D** for at åbne den tilknyttede side.
- 2. Klik på **Kør installationsguide** for at starte den trinvise guide, der hjælper dig med at indstille og teste al den påkrævede hardware til at se stereoskopiske 3D-effekter.

Dette trin er ikke nødvendigt, hvis du bruger NVIDIA 3D Visionhardware, og du allerede har konfigureret og afprøvet din konfiguration efter at have installeret softwaren.

- 3. Når først din hardwaren er blevet indstillet korrekt, kan du aktivere stereoskopisk 3D fra denne side på følgende måde:
	- a. Afkryds feltet **Aktivér stereoskopisk 3D**.
	- b. Hvis du har mere end en type stereoskopisk 3D-viewer, så klikker du på listepilen **Stereoskopisk 3D-skærmtype** og vælger den, som du ønsker at benytte.
	- c. Hvis du ikke ønsker, at stereoskopisk 3D skal træde i kraft, før efter spillet begynder, afkrydser du feltet **Skjul stereoskopiske 3D-effekter**.

Du kan aktivere stereoskopiske 3D-effekter ved brug af genvejstasterne eller knapkontrolenheden på NVIDIA IRemitteren.

Standardgenvejstasten for aktivering af stereoskopiske 3Deffekter i et spil er [Ctrl+T].

d. Klik på **Anvend**.

#### **Særlige instruktioner for Quadro-kort**

Hvis dit system har et Quadro-kort af en højere klasse installeret, så skal kvadrant bufferlagret stereo være deaktiveret for at benytte forbrugerstereoskopisk 3D. Gør følgende for at sørge for, at kvadrant bufferlagret stereo er deaktiveret:

- 1. Fra NVIDIA Kontrolpanel-ruden med **navigationstræet** vælger du **Administrer 3D-indstillinger** under **3D-indstillinger** for at åbne den tilknyttede side.
- 2. Klik på fanebladet **Globale indstillinger**.
- 3. Klik på *Stereo – Aktivér* fra feltet **Indstillinger** og vælg derefter **Fra**.
- 4. Klik på **Anvend**.

#### **Relaterede emner**

- Indstil [stereoskopisk](#page-20-0) 3D  $\blacksquare$
- Angiv [tastaturgenveje](#page-15-0)  $\blacksquare$
- **[Tastaturgenveje](#page-24-0)**  $\blacksquare$

<span id="page-10-0"></span>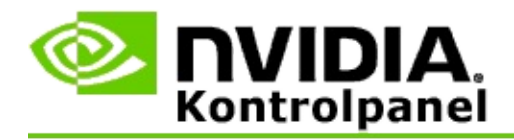

### **Brug af stereoskopisk 3D-lasersyn**

- 1. Fra NVIDIA Kontrolpanel-ruden med **navigationstræet** vælger du **Indstil stereoskopisk 3D** under **Stereoskopisk 3D** for at åbne den tilknyttede side.
- 2. Klik på **Skift 3D-lasersyn** for at åbne den tilknyttede dialogboks.
- 3. Fra dialogboksen Skift 3D-lasersyn afkrydser du feltet **Aktivér 3Dlasersyn for konfigurerede spil**.
- 4. Under **Vælg et lasersyn** ruller du igennem valgmulighederne for lasersyn og klikker derefter på den, som du ønsker at bruge.
- 5. Under **Gennemsigtighed** klikker og trækker du glideknappen til det ønskede niveau af gennemsigtighed.

Du kan også indtaste en gennemsigtighedsværdi i feltet % – fra 0% (uigennemsigtig) til 100% (gennemsigtig).

- 6. Klik på **OK**.
- 7. Klik på **Ja** i bekræftelsesdialogboksen **Nulstil 3D-lasersyn**.

Lasersynet vises, når stereoskopiske 3D-effekter aktiveres under et spil. Deaktivér det syn, som stilles til rådighed af spillet, for at undgå forvirring.

#### **Relaterede emner**

- Indstil [stereoskopisk](#page-20-0) 3D  $\blacksquare$
- Angiv [tastaturgenveje](#page-15-0)  $\blacksquare$
- **[Tastaturgenveje](#page-24-0)**  $\blacksquare$

<span id="page-11-0"></span>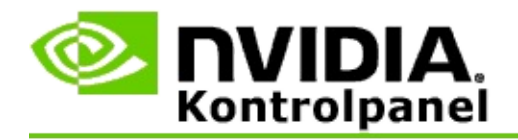

## **Bekræftelse af hvorvidt du kan se stereoskopiske 3D-billeder**

- 1. Fra NVIDIA Kontrolpanel-ruden med **navigationstræet** vælger du **Indstil stereoskopisk 3D** under **Stereoskopisk 3D** for at åbne den tilknyttede side.
- 2. Hvis stereoskopisk 3D ikke er aktiveret, afkrydser du feltet **Aktivér stereoskopisk 3D** og klikker derefter på **Anvend**.
- 3. Klik på listepilen **Test stereoskopisk 3D** og vælg derefter **Kør medicinsk billedtest**.

Den medicinske billedetest vises på skærmen.

- 4. Følg instruktionerne på skærmen.
- 5. Tryk på ESC-tasten, når du er færdig med at se billedet.
- 6. Følg instruktionerne i dialogboksen **Resultater af medicinsk billedtest** for at bekræfte, hvorvidt stereoskopisk 3D kunne aktiveres eller ej.

#### **Relaterede emner**

Indstil [stereoskopisk](#page-20-0) 3D  $\blacksquare$ 

<span id="page-12-0"></span>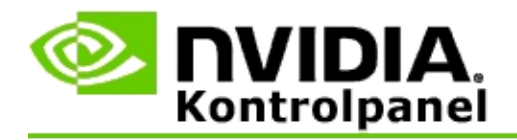

## **Justering af stereoskopiske 3D-indstillinger for din skærm**

- 1. Fra NVIDIA Kontrolpanel-ruden med **navigationstræet** vælger du **Indstil stereoskopisk 3D** under **Stereoskopisk 3D** for at åbne den tilknyttede side.
- 2. Hvis stereoskopisk 3D ikke er aktiveret, afkrydser du feltet **Aktivér stereoskopisk 3D**.
- 3. Klik og træk glideknappen Dybde ifølge dit komfortniveau i forbindelse med stereoskopisk 3D-visning.

Dybdeglideknappen justerer den opfattede afstand imellem de objekter, som er tættest på og længst væk i spillet.

- 4. Klik på **Anvend**.
- 5. Du kan også benytte tastaturgenveje eller hjulet på NVIDIA IR-emitteren til at justere dybden, mens du er i et spil.

Standardgenvejstasterne er [Ctrl+F4] til forøgelse af dybden og [Ctrl+F3] til reducering af dybden.

#### **Relaterede emner**

- Indstil [stereoskopisk](#page-20-0) 3D  $\blacksquare$
- Angiv [tastaturgenveje](#page-15-0)  $\blacksquare$
- **[Tastaturgenveje](#page-24-0)**  $\blacksquare$

<span id="page-13-0"></span>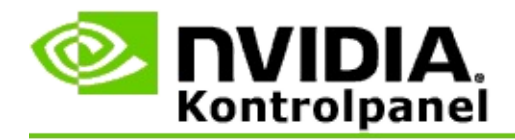

## **Testning af stereoskopisk 3D på dit system**

- 1. Fra NVIDIA Kontrolpanel-ruden med **navigationstræet** vælger du **Indstil stereoskopisk 3D** under **Stereoskopisk 3D** for at åbne den tilknyttede side.
- 2. Afkryds feltet **Aktivér stereoskopisk 3D**.
- 3. Klik på **Test stereoskopisk 3D** for at åbne den tilknyttede dialogboks.
- 4. Under **Skærmindstillinger** justerer du opløsningsglideknappen, antialiasing-niveauet og opdateringshastigheden til de indstillinger, som du ønsker at teste, hvorefter du klikker på **Anvend**.

Valgmulighederne for opdateringshastighed vises kun for sidespejlingsstereo.

Du kan også ændre indstillingerne under testen.

#### 5. Klik på **Start testprogram**.

Testprogrammet vises på fuld skærm, og viser den opløsning og opdateringshastighed, hvorved testen køres.

- 6. Hvis du vil foretage justeringer, mens testen kører, trykker du på **F1** for at tilkalde en menu, som viser en liste over de genvejstaster, du kan bruge til at justere opdateringshastigheden og opløsningen.
- 7. Du kan også bruge [tastaturgenvejene](#page-24-0) til at justere stereoskopiske 3Dindstillinger og blive bekendt med, hvordan indstillingerne påvirker billedet.
- 8. Hvis du vil foretage yderligere ændringer ved brug af dialogen, trykker du på ESC-tasten for at vende tilbage til dialogen **Test stereoskopisk 3D**, foretager dine ændringer, klikker på **Anvend**, og derefter på **Start testprogram**.
- 9. Når du er færdig med at køre testen, trykker du på ESC-tasten og klikker

## derefter på **Luk**.

#### **Relaterede emner**

Indstil [stereoskopisk](#page-20-0) 3D  $\blacksquare$ 

<span id="page-15-0"></span>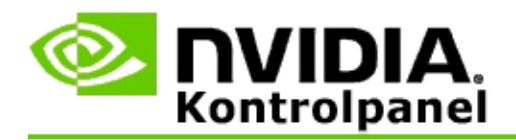

## **Angivelse af tastaturgenveje**

- 1. Fra NVIDIA Kontrolpanel-ruden med **navigationstræet** vælger du **Indstil stereoskopisk 3D** under **Stereoskopisk 3D** for at åbne den tilknyttede side.
- 2. Klik på **Angiv tastaturgenveje** for at åbne den tilknyttede dialogboks.

Dialogboksen viser standardtastaturgenvejene til almindelige stereoskopiske 3D-kontrolenheder, som du kan bruge, mens du spiller et spil.

Der er avancerede indstillinger, som du kan se ved at klikke på pilen **Vis avancerede i-spil-indstillinger**.

- 3. Du kan definere dine egne tastkombinationer for en specifik kontrolenhed på følgende måde:
	- a. Klik indeni det relevante felt.
	- b. Tryk på den tastkombination, som du ønsker at bruge.
	- c. Klik på **OK**.
- 4. Du ændrer de avancerede i-spil-indstillinger ved at klikke på afkrydsningsfeltet **Aktivér avancerede i-spil-indstillinger**, og derefter følge trin 3.

#### **Relaterede emner**

- Indstil [stereoskopisk](#page-20-0) 3D  $\blacksquare$
- $\blacksquare$ [Tastaturgenveje](#page-24-0)

<span id="page-16-0"></span>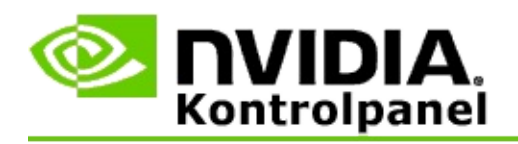

Din skærm skal være indstillet til en højere opdateringshastighed, når der køres 3D-programmer i aktiv stereoskopisk 3D. Dette sker typisk automatisk, når et 3D-program startes, og derefter skifter skærmen tilbage til din normale opdateringshastighed, når 3D-programmet lukkes. Der vil forekomme noget skærmflimmer under nulstilling af skærmtilstanden. Denne indstilling lader dig styre, hvornår skærmens opdateringshastighed nulstilles.

**BEMÆRK**: Denne kontrolenhed gør sig ikke gældende for 3D Vision Discover eller 3DTV Play.

## **Sådan administreres det hvornår stereo 3Dopdateringshastigheden ændres**

- 1. Fra NVIDIA Kontrolpanel-ruden med **navigationstræet** vælger du **Indstil stereoskopisk 3D** under **Stereoskopisk 3D** for at åbne den tilknyttede side.
- 2. Hvis stereoskopisk 3D ikke er aktiveret, afkrydser du feltet **Aktivér stereoskopisk 3D**.
- 3. Klik på listepilen **Vælg når skærmen er i 3D-tilstand** og vælg derefter en af indstillingerne:
	- **Altid**: Vælg denne indstilling for at forhindre din skærm i at nulstille  $\blacksquare$ tilstanden, hver gang et 3D-program åbnes eller lukkes.

Stereo 3D-opdateringshastighed er altid angivet, selv når der ikke køres 3D-programmer. Denne indstilling forhindrer skærmtilstanden i at blive nulstillet og den tilhørende skærmflimmer, hver gang der åbnes eller lukkes et 3D-program.

**Kun når 3D-programmer kører**: Vælg denne indstilling, hvis du ikke ønsker, at den stereoskopiske 3D-opdateringshastighed er indstillet hele tiden, men kun når der kører et 3D-program.

Opdateringshastigheden nulstilles, hver gang du starter eller slutter

et 3D-program – enten i en tilstand med fuld skærm eller med vinduer. Der følger noget skærmflimmer med begge tilstandsnulstillinger.

**Kun når 3D-programmer kører på fuld skærm**: Vælg denne  $\blacksquare$ indstilling, hvis du ikke ønsker, at den stereoskopiske 3Dopdateringshastighed er indstillet hele tiden, men kun når der kører et 3D-program i en tilstand på fuld skærm.

Opdateringshastigheden nulstilles, hver gang du starter eller slutter et 3D-program i en tilstand med fuld skærm. Der følger noget skærmflimmer med begge tilstandsnulstillinger. 3D-programmer i en tilstand med vinduer kan ikke vises i stereoskopisk 3D.

4. Klik på **Anvend**, når du er færdig.

#### **Relaterede emner**

Skift stereoskopiske [3D-indstillinger](#page-20-0)  $\blacksquare$ 

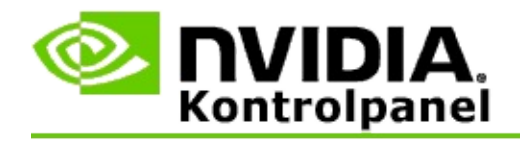

## **Reference**

Dette afsnit giver referenceoplysninger om stereoskopiske 3D-indstillinger.

- Indstil [stereoskopisk](#page-20-0) 3D  $\blacksquare$
- **[Tastaturgenveje](#page-24-0)**  $\blacksquare$

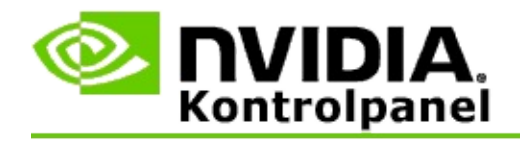

# **Indstil stereoskopisk 3D**

Benyt denne side til aktivere og ændre stereoskopiske 3D-indstillinger.

**Aktivér stereoskopisk 3D**: Vælg at aktivere stereoskopisk 3D til dine spil, såvel som for at aktivere kontrolenhederne på denne side.

**Bemærk:** Stereoskopisk 3D kan ikke aktiveres, hvis den variable opdateringshastighed er aktiveret.

**Dybde**: Dybdeglideknappen styrer afstanden imellem de objekter, som er tættest på og længst væk i scenen. Juster dybden ifølge dit komfortniveau i forbindelse med stereoskopisk 3D-visning. Du kan også justere dybden ved brug af [tastaturgenveje,](#page-24-0) mens du spiller et spil.

**Stereoskopisk 3D-skærmtype**: Den stereoskopiske 3D-tilstand, som understøttes af den primære skærm, registreres automatisk under guideinstallationen. Guiden fastslår, om din skærm er i stand til at udføre stereoskopisk 3D-visning. Brug rullelisten til at vælge den tilstand, der understøttes af din skærm, hvis der er mere end en type til rådighed.

**Notat om 3DTV Play**: Hvis et HDMI 3D-tv eller en skærm er forbundet, og dit system er licenseret til 3DTV Play, så vil rullelisten indeholde følgende to valgmuligheder:

- **3DTV Play**: Dette er standardindstillingen for HDMI 3D-tv'er, og i de  $\blacksquare$ fleste tilfælde skulle det ikke være nødvendigt at ændre den.
- **HDMI-skakbræt**: (Avancerede brugere) Hvis dit tv er i stand til at  $\blacksquare$ understøtte skakbrætformatet til stereoskopisk 3D, så vælg denne indstilling hvis du vil drage fordel af mulighederne i dette format, såsom support til 3D-opløsninger op til 1080p ved 60 Hz opdateringshastighed. *Hvis du vælger denne indstilling, skal du også konfigurere dit tv manuelt for at acceptere skakbrætformatet, før du spiller stereoskopisk 3D-indhold.*

**Skift 3D-lasersyn**: Trådkorssyn i FPS-spil (First-Person Shooter) placeres normalt ved skærmdybde i stereoskopisk 3D-visning, hvilket gør det svært at sigte. NVIDIA har oprettet en konfiguration for visse FPS-spil, som sætter det interne lasersyn ved den korrekte dybde, og det er ikke nødvendigt for brugeren at konfigurere noget. For alle andre FPS-spil stiller NVIDIA en valg af 3D-

lasersyn til rådighed, som vises korrekt på målobjektet. Du kan vælge et af disse lasersyn og kan også justere gennemsigtigheden. Lasersynet vises, når stereoskopisk 3D aktiveres under et spil. Deaktivér det syn, som stilles til rådighed af spillet, for at undgå forvirring.

**Angiv tastaturgenveje**: Tastaturgenvejene er i-spil-genvejstaster, som kan bruges til at ændre stereoskopiske 3D-indstillinger. Du kan ændre enhver af genvejene eller gendanne dem til fabrikkens standardindstillinger.

**Skjul stereoskopiske 3D-effekter, når spil begynder**: Normalt aktiveres stereoskopisk 3D, så snart at spillet begynder. Afkryds dette felt, hvis du vil aktivere stereoskopisk 3D ved brug af tastaturgenvejene på et tidspunkt, efter at spillet starter. Måske ønsker du at se spillemenuer og indstillingsskærmbilleder med stereoskopisk 3D slukket. *Denne indstilling er kun til rådighed med Quadro professionel stereo.*

**Vælg når skærmen er i 3D-tilstand:** Din skærm skal være indstillet til en højere opdateringshastighed, når der køres 3D-programmer i aktiv stereoskopisk 3D. Dette sker typisk automatisk, når et 3D-program startes, og derefter skifter skærmen tilbage til din normale opdateringshastighed, når 3D-programmet lukkes. Der vil forekomme noget skærmflimmer under nulstilling af skærmtilstanden. Denne indstilling lader dig styre, hvornår skærmens opdateringshastighed nulstilles.

**Bemærk**: Denne kontrolenhed er ikke til rådighed med HDMI 3D-skærme, 3D-skærme som bruger passiv 3D-teknologi, eller med Windows 8 og senere Microsoft Windows-operativsystemer.

- **Altid**: Den højere stereo 3D-opdateringshastighed er altid angivet,  $\blacksquare$ selv når der ikke køres 3D-programmer. Dette forhindrer skærmtilstanden i at blive nulstillet, hver gang der åbnes eller lukkes et 3D-program.
- **Kun når 3D-programmer kører**: Skærmtilstanden nulstilles til  $\blacksquare$ stereo 3D-opdateringshastigheden, hver gang du starter eller slutter et 3D-program – enten i en tilstand med fuld skærm eller vinduer.
- **Kun når 3D-programmer kører på fuld skærm**: Skærmtilstanden  $\blacksquare$ nulstilles til stereo 3D-opdateringshastigheden, hver gang du starter et 3D-program i en tilstand med fuld skærm. Med denne indstilling vil du ikke kunne spille 3D-spil med vinduer i stereoskopisk 3D.

**Test stereoskopisk 3D**: Dette kører et testprogram, som du kan bruge til at bekræfte, hvordan stereoskopisk 3D ser ud på dit system, og til at fastslå de skærmindstillinger, som producerer den bedste stereoskopiske 3D-effekt. Denne knap vises, når stereoskopisk 3D er aktiveret. Klik på pilen for at få adgang til følgende indstillinger:

**Kør installationsguide**: Kør guiden for at indstille og konfigurere din stereoskopiske 3D-hardware og -software. *Denne indstilling vises ikke, hvis OpenGL-stereo er aktiveret, eller hvis 3D-skærmtypen bruger passiv 3Dteknologi.*

**Kør medicinsk billedtest**: Den medicinske billedtest hjælper dig med at bekræfte din evne til at se stereoskopiske 3D-billeder. Testen køres under installationsguiden. Det anbefales dog på det kraftigeste, at hver nye bruger kører den medicinske billedtest før, der spilles spil i stereoskopisk 3D. *Denne indstilling vises ikke, hvis 3D-skærmtypen bruger passiv 3Dteknologi.*

#### **Relaterede emner**

- Aktivér [stereoskopisk](#page-8-0) 3D
- Benyt [stereoskopisk](#page-10-0) 3D-lasersyn  $\blacksquare$
- Bekræft om du kan se [stereoskopiske](#page-11-0) 3D-billeder  $\blacksquare$
- Juster stereoskopiske [3D-indstillinger](#page-12-0) for din skærm  $\blacksquare$
- Test [stereoskopisk](#page-13-0) 3D på dit system  $\blacksquare$
- Angiv [tastaturgenveje](#page-15-0)  $\blacksquare$
- [Tastaturgenveje](#page-24-0)  $\blacksquare$

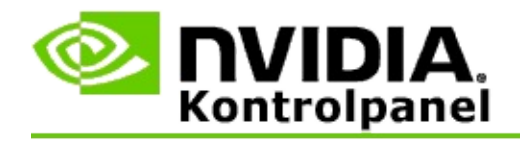

# **Tastaturgenveje**

Dialogen **Angiv tastaturgenveje** viser dig, de tastaturgenveje du kan bruge til at styre stereoskopisk 3D, mens du spiller et spil. Du kan også brugerdefinere genvejene fra denne side. Dialogen er opdelt i to dele – grundlæggende stereoskopiske 3D-indstillinger og avancerede i-spil-indstillinger.

Du kan også se grundlæggende beskrivelser af hver indstilling ved at lade muse svæve over teksten i dialogen.

## **Basisindstillinger**

**Vis eller skjul stereoskopiske 3D-effekter** (Standard [Ctrl+T]): Benyt denne genvej til at aktivere eller deaktivere stereoskopisk 3D under spillet. Indstillingen gemmes ikke.

**Forøg dybde** (Standard [Ctrl+F4]): Forøger den opfattede afstand imellem de objekter, som er tættest på og længst væk i spillet. Denne genvej har den samme virkning som at flytte dybdeglideknappen til højre, og den gemmes automatisk for alle spil.

**Formindsk dybde** (Standard [Ctrl+F3]): Reducerer den opfattede afstand imellem de objekter, som er tættest på og længst væk i spillet. Denne genvej har den samme virkning som at flytte dybdeglideknappen til venstre, og den gemmes automatisk for alle spil.

**Vis eller skjul 3D-lasersyn** (Standard [Ctrl+F12]): Aktivér eller deaktivér NVIDIA 3D-lasersynet.

**Vis eller skjul intern kompatibilitet** (Standard [Ctrl+Alt+Ins]): Benyt denne genvej til at vise eller skjule det i-spil-overlay, som giver oplysninger om stereoskopisk 3D-kompatibilitet for det pågældende spil.

## **Avancerede interne indstillinger**

De NVIDIA-leverede indstillinger for hvert spil er udviklet til optimal stereoskopisk 3D-visning, og skulle ikke kræve yderligere justeringer. Følgende genveje bør kun benyttes af personer, som er fuldstændig bekendt med de komplekse parametere, der er involveret i oprettelse af stereoskopiske 3Dbilleder.

**Slå 3D-kompatibilitetstilstand til/fra** (Standard [Ctrl+Alt+F11]): Slår 3Dkompatibilitetstilstanden til eller fra.

**Forøg konvergens** (Standard [Ctrl+F6]): Flytter objekter mod dig.

**Formindsk konvergens** (Standard [Ctrl+F5]): Flytter objekter væk fra dig.

**Skift justering af keglestub** (Standard [Ctrl+11]): Skifter igennem tre indstillinger – sluk, stræk for at fylde og klip sider.

**Gem i-spil-ændringer** (Standard [Ctrl+F7]): Benyt denne genvej til at gemme eventuelle i-spil-ændringer, som du har foretaget på (vis/skjul) 3D-lasersynet, konvergens eller justering af keglestub. Disse indstillinger anvendes automatisk næste gang, du spiller det samme spil.

#### **Relaterede emner**

- $\blacksquare$ Indstil [stereoskopisk](#page-20-0) 3D
- Angiv [tastaturgenveje](#page-15-0)  $\blacksquare$

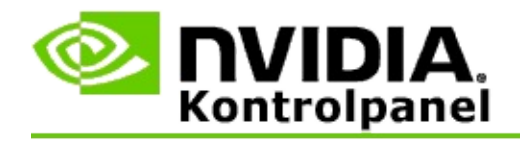

# **Vurdering af spil**

Benyt siden **Vis vurdering for spil** for at se en vurdering af stereoskopisk 3Dkompatibilitet for mange forskellige spil, sammen med eventuelle problemer og anbefalinger for hvert spil.

Du kan få hjælp til disse funktioner i [Hvordan](#page-30-0) bruger jeg...

Referenceoplysninger om disse funktioner findes i [Reference.](#page-38-0)

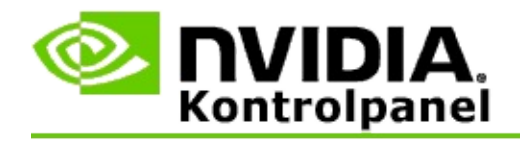

# **Hvordan bruger jeg...**

- Vis vurderinger for [stereoskopisk](#page-32-0) 3D for mit spil  $\blacksquare$
- Aktivér eller deaktivér [3D-kompatibilitetstilstand](#page-34-0)  $\blacksquare$
- Bekræft at [3D-kompatibilitetstilstand](#page-36-0) er aktiveret  $\blacksquare$

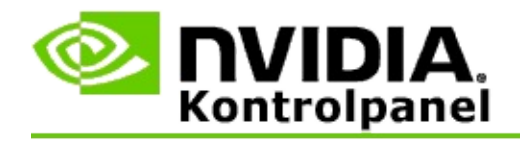

## **Sådan vises vurderinger for stereoskopisk 3D for dit spil**

- 1. Fra NVIDIA Kontrolpanel-ruden med **navigationstræet** vælger du **Vis vurderinger for spil** under **Stereoskopisk 3D** for at åbne den tilknyttede side.
- 2. Hvis du kun vil se de spil, som er installeret på din computer i øjeblikket, afkrydser du feltet **Vis kun installerede spil**.
- 3. Under Stereoskopisk 3D-vurdering ruller du listen for at finde dit spil.
	- Kolonnen *3D Vision-tilstand* viser vurderingen for stereoskopisk 3D  $\blacksquare$ for hvert spil.
	- Kolonnen *3D-kompatibilitetstilstand* viser vurderingen for 3D- $\blacksquare$ kompatibilitet for understøttede spil.
- 4. Vælg spillet fra listen.

Afsnittet **Problemer og anbefalede indstillinger** beskriver, hvor godt et bestemt spil fungerer med stereoskopisk 3D under standard 3D Vision-tilstand såvel som under 3D-kompatibilitetstilstand, hvor dette gør sig gældende. Det indeholder måske også indstillingsforslag til spil for at få en bedre stereoskopisk 3D og lister eventuelle problemer i spillet, som kan forstyrre fantastisk stereoskopisk 3D-visning.

Når du starter et spil, er disse oplysninger også til rådighed som et overlay i det nederste hjørne af skærmen. Benyt tastaturgenvejen (Standard [Ctrl+Alt+Ins]) for at tænde eller slukke for dette informationsoverlay.

#### **Relaterede emner**

- Vis [vurderinger](#page-40-0) for spil  $\blacksquare$
- $\blacksquare$ Angiv [tastaturgenveje](#page-15-0)
- $\blacksquare$ [Tastaturgenveje](#page-24-0)

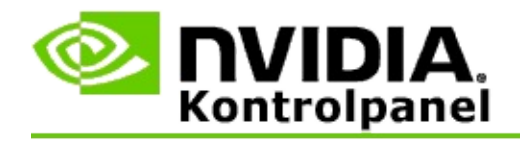

## **Sådan aktiveres eller deaktiveres 3Dkompatibilitetstilstand**

- 1. Før spillet startes skal du aktivere *Avancerede i-spil-indstillinger* i NVIDIA Kontrolpanel:
	- a. Åbn NVIDIA Kontrolpanel og naviger til siden *Stereoskopisk 3D* -> *Indstil stereoskopisk 3D* og klik på **Indstil tastaturgenveje**.
	- b. Klik på pilen **Vis avancerede i-spil-indstillinger**, hvis afsnittet ikke er udvidet, og vælg derefter **Aktivér avancerede i-spilindstillinger**.
	- c. Klik på **OK**.
- 2. Tryk på Ctrl+Alt+F11 under spillet for at skifte imellem 3Dkompatibilitetstilstand og standard 3D Vision-tilstand.

#### **Relaterede emner**

- [3D-kompatibilitetstilstand](#page-42-0)  $\blacksquare$
- Bekræft at [3D-kompatibilitetstilstand](#page-36-0) er aktiveret  $\blacksquare$
- Vis [vurderinger](#page-40-0) for spil  $\blacksquare$

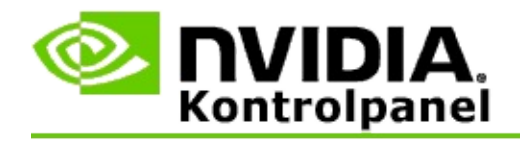

# **Sådan bekræfter du at 3D-kompatibilitetstilstand er aktiveret**

Når du starter et spil, viser et overlay i det nederste hjørne af skærmen vurderingen af spillet, såvel som hvorvidt 3D-kompatibilitetstilstand er aktiveret eller ej.

Hvis der ikke er noget overlay, trykker du på tastaturgenvejen [Ctrl+Alt+Ins] for at aktivere overlayet.

#### **Relaterede emner**

- [3D-kompatibilitetstilstand](#page-42-0)  $\blacksquare$
- Aktivér eller deaktivér [3D-kompatibilitetstilstand](#page-34-0)  $\blacksquare$

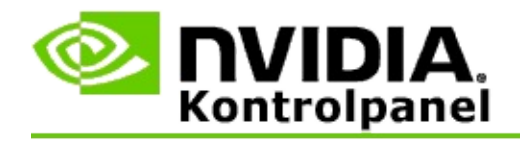

# **Reference**

Dette afsnit giver referenceoplysninger om visning af vurderinger for stereoskopisk 3D for spil og 3D-kompatibilitetstilstand.

- Vis [vurdering](#page-40-0) for spil  $\blacksquare$
- [3D-kompatibilitetstilstand](#page-42-0)  $\blacksquare$

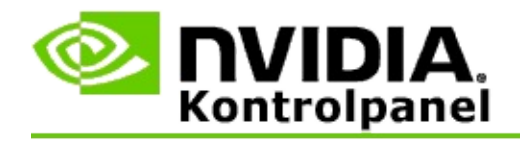

## **Vis vurderinger for spil**

Denne side viser en liste over alle de spil, som er blevet testet af NVIDIA med stereoskopisk 3D. Hvert spil er blevet vurderet som **Fremragende**, **God**, **Rimelig** eller **Ikke anbefalet**. Disse vurderinger er baseret på, hvor godt spillet oversætter til stereoskopisk 3D, og om der er nogen problemer i spillet, som kan forstyrre god stereoskopisk 3D-visning.

- Hvis du kun vil se de spil, som er installeret på din computer i øjeblikket, afkrydser du feltet **Vis kun installerede spil**.
- Kolonnen **3D Vision-tilstand** viser vurderingen for stereoskopisk 3D for  $\blacksquare$ hvert spil.
- Kolonnen **3D-kompatibilitetstilstand** viser vurderingen for 3D- $\blacksquare$ kompatibilitet for understøttede spil.
- Afsnittet **Problemer og anbefalede indstillinger** beskriver, hvor godt et  $\blacksquare$ bestemt spil fungerer med stereoskopisk 3D under standard 3D Visiontilstand såvel som under 3D-kompatibilitetstilstand, hvor dette gør sig gældende. Det indeholder måske også indstillingsforslag til spil for at få en bedre stereoskopisk 3D og lister eventuelle problemer i spillet, som kan forstyrre fantastisk stereoskopisk 3D-visning.

#### **Relaterede emner**

- Bekræft hvor kompatibelt dit spil er med [stereoskopisk](#page-32-0) 3D  $\blacksquare$
- Angiv [tastaturgenveje](#page-15-0)  $\blacksquare$
- [Tastaturgenveje](#page-24-0)  $\blacksquare$

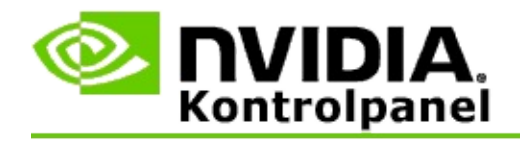

# **3D-kompatibilitetstilstand**

3D-kompatibilitetstilstand er en NVIDIA-varemærkebeskyttet gengivelsestilstand for 3D Vision, som forbedrer 3D-oplevelsen for mange væsentlige DirectX 10 og 11 spil.

## **Krav og kompatibilitet**

- Spil skal køres i DirectX 10 eller DirectX 11 tilstand.  $\blacksquare$
- Ikke kompatibel med 3D Vision Surround. $\blacksquare$

## **Brug af 3D-kompatibilitetstilstand**

3D-kompatibilitetstilstand er tilgængelig for udvalgte spil, men NVIDIA føjer fortsat support af spil til nye driverversioner. Når 3D-kompatibilitetstilstand understøttes, er den aktiveret som standard, men du kan aktivere og deaktivere den manuelt. Se Hvordan [3D-kompatibilitetstilstand](#page-34-0) aktiveres eller deaktiveres for at få instruktioner.

Hvis 3D-kompatibilitetstilstand er deaktiveret eller ikke understøttes, så bruger driveren standard 3D Vision-tilstand med spillet.

#### **Relaterede emner**

- Aktivér eller deaktivér [3D-kompatibilitetstilstand](#page-34-0)  $\blacksquare$
- Bekræft at [3D-kompatibilitetstilstand](#page-36-0) er aktiveret  $\blacksquare$

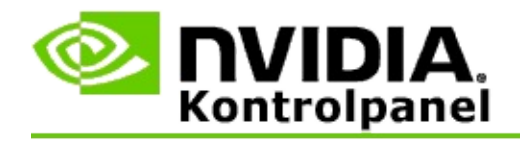

# **3D Vision Pro-indstillinger**

NVIDIA® 3D Vision™ Pro er den professionelle version af 3D Vision™ stereobrillerne og emitteren. Mens 3D Vision-sættet bruger infrarød (IR) kommunikation fra emitteren til stereobrillerne, bruger 3D Vision Pro-sættet radiofrekvens (RF) tovejskommunikation imellem stereobrillerne og 3D Vision Pro-hubben. Dette gør det muligt at bruge flere 3D Vision Pro-hubs, som er inden for hinandens område, uden konflikter.

3D Vision Pro kræver ikke en synslinje imellem hubben og 3D Vision Probrillerne. Dette giver mere fleksibilitet i lokaliteten, afstanden og placeringen af brillerne i forhold til hubben.

Du kan få hjælp til disse funktioner i [Hvordan](#page-48-0) bruger jeg.

Referenceoplysninger for disse funktioner findes i [Reference.](#page-58-0)

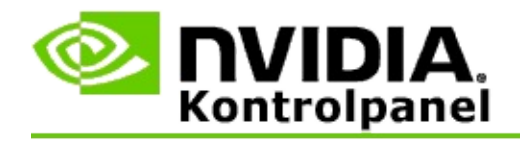

# **Hvordan bruger jeg...**

- Aktivér 3D Vision Pro med [GeForce](#page-50-0) GPU'er  $\blacksquare$
- [Aktivér](#page-52-0) 3D Vision Pro med Quadro GPU'er  $\blacksquare$
- Indstil nye 3D Vision [Pro-briller](#page-54-0)  $\blacksquare$
- Skift 3D Vision [Pro-hubområdet](#page-55-0)  $\blacksquare$
- Forbedr 3D Vision Pro [RF-signalstyrken](#page-56-0)  $\blacksquare$
- Test 3D Vision Pro på mit [system](#page-57-0)  $\blacksquare$

<span id="page-50-0"></span>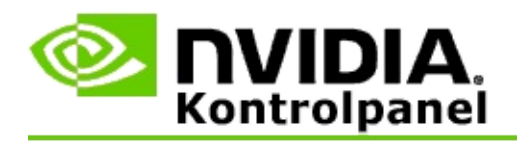

Når du installerer 3D Vision Pro-softwaren for første gang, stiller installationen en indstillingsguide til rådighed, der vil hjælpe dig med at konfigurere din 3D Vision Pro-hardware korrekt. Du kan også køre guiden på et senere tidspunkt som beskrevet her.

## **Sådan aktiveres 3D Vision Pro med GeForce GPU'er**

- 1. Fra NVIDIA Kontrolpanel-ruden med **navigationstræet** vælger du **Indstil stereoskopisk 3D** under **Stereoskopisk 3D** for at åbne den tilknyttede side.
- 2. Klik på **Kør installationsguide** for at starte den trinvise guide, der hjælper dig med at indstille og teste al den påkrævede hardware til at se stereoskopiske 3D-effekter.

Dette trin er ikke nødvendigt, hvis du allerede har konfigureret og afprøvet din konfiguration efter at have installeret 3D Vision Prosoftwaren.

- 3. Når først din hardware er blevet indstillet korrekt, kan du aktivere stereoskopisk 3D fra denne side på følgende måde:
	- a. Afkryds feltet **Aktivér stereoskopisk 3D**.
	- b. Hvis du har mere end en type stereoskopisk 3D-fremviser, så klikker du på listepilen **Stereoskopisk 3D-skærmtype** og vælger **3D Vision Pro**.
	- c. Hvis du ikke ønsker, at stereoskopisk 3D skal træde i kraft, før efter spillet begynder, afkrydser du feltet **Skjul stereoskopiske 3D-effekter**.

Du kan aktivere stereoskopiske 3D-effekter ved brug af genvejstasterne eller knapkontrolenheden på NVIDIA IRemitteren.

Standardgenvejstasten for aktivering af stereoskopiske 3D-

effekter i et spil er [Ctrl+T].

d. Klik på **Anvend**.

#### **Relaterede emner**

[Administrer](#page-60-0) 3D Vision Pro  $\blacksquare$ 

<span id="page-52-0"></span>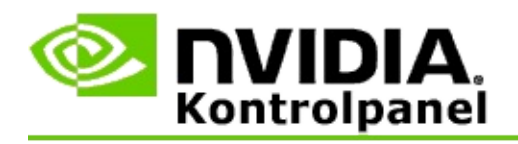

Når du installerer 3D Vision Pro-softwaren for første gang, stiller installationen en indstillingsguide til rådighed, der vil hjælpe dig med at konfigurere 3D Vision Pro-hardwaren korrekt. Du kan også køre guiden på et senere tidspunkt som beskrevet her.

## **Sådan aktiveres 3D Vision Pro med Quadro GPU'er**

- 1. Fra NVIDIA Kontrolpanel-ruden med **navigationstræet** vælger du **Administrer 3D-indstillinger** under **3D-indstillinger** for at åbne den tilknyttede side.
- 2. Klik på fanebladet **Globale indstillinger**.
- 3. Fra feltet *Indstillinger* klikker du på **Stereo – Skærmtilstand** og vælger derefter den relevante 3D Vision Pro-indstilling, afhængigt af din stereohardware.
- 4. Aktivér stereoskopisk 3D ifølge de programmer, som du har planer om at se 3D-stereo i:

**Forbrugerstereo**: Sådan bruges NVIDIA Stereoskopisk 3D-driveren til DirectX-spil (understøttes ikke under Windows XP) –

- a. Klik på *Stereo – Aktivér* fra feltet **Indstillinger** og vælg derefter **Fra**.
- b. Klik på **Anvend**.
- c. Fra NVIDIA Kontrolpanel-ruden med **navigationstræet** vælger du **Indstil stereoskopisk 3D** under **Stereoskopisk 3D** for at åbne den tilknyttede side.
- d. Afkryds feltet **Aktivér stereoskopisk 3D** for at aktivere NVIDIA stereoskopisk 3D, og klik derefter på **Anvend**.

**Kvadrant bufferlagret stereo**: Sådan bruges kvadrant bufferlagret professionel stereo –

a. Klik på *Stereo – Aktivér* fra feltet **Indstillinger** og vælg derefter **Til**.

- b. Klik på **Anvend**.
- c. Fra NVIDIA Kontrolpanel-ruden med **navigationstræet** vælger du **Indstil stereoskopisk 3D** under **Stereoskopisk 3D** for at åbne den tilknyttede side.
- d. Fjern afkrydsningen fra feltet **Aktivér stereoskopisk 3D** for at deaktivere NVIDIA stereoskopisk 3D, og klik derefter på **Anvend**.

#### **Relaterede emner**

[Administrer](#page-60-0) 3D Vision Pro  $\blacksquare$ 

<span id="page-54-0"></span>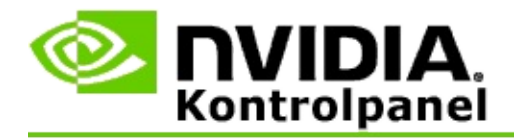

### **Sådan indstilles nye 3D Vision Pro-briller**

- 1. Fra NVIDIA Kontrolpanel-ruden med **navigationstræet** vælger du **Administrer 3D Vision Pro** under **Stereoskopisk 3D** for at åbne den tilknyttede side.
- 2. Fra feltet *Briller* klikker du på **Tilføj briller** for at åbne dialogboksen *Tilføj briller*.
- 3. Følg instruktionerne i dialogboksen *Tilføj briller* og klik derefter på **Færdig**.

De nye briller vises som en fortegnelse i listefeltet.

Du kan omdøbe en fortegnelse ved at klikke på pilen *Handlinger*, vælge **Omdøb**, indtaste et navn i dialognavnefeltet *Omdøb* og derefter klikke på **OK**.

#### **Relaterede emner**

[Administrer](#page-60-0) 3D Vision Pro  $\blacksquare$ 

<span id="page-55-0"></span>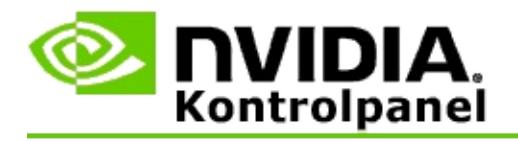

Hub-området er den fjerneste distance, at brillerne kan synkronisere med 3D Vision Pro-hubben. Du kan reducere hub-området for at begrænse oplevelsen til en lille gruppe, eller forøge området til at inkludere alle i et stort værelse.

## **Sådan skifter du 3D Vision Pro-hubområdet**

- 1. Fra NVIDIA Kontrolpanel-ruden med **navigationstræet** vælger du **Administrer 3D Vision Pro** under **Stereoskopisk 3D** for at åbne den tilknyttede side.
- 2. Klik på pilen *Vælg transceiver-område* og vælg derefter den ønskede indstilling.
	- **Kortrækkende** op til 2 meter (6,5 fod)  $\blacksquare$
	- **Mellemdistance** op til 10 meter (32 fod)  $\blacksquare$
	- **Langtrækkende** hele hubbens område.  $\blacksquare$
- 3. Klik på **Anvend**.

Kun de briller, som er inden for dit valgte område, vises i feltet med tilsluttede briller.

#### **Relaterede emner**

[Administrer](#page-60-0) 3D Vision Pro  $\blacksquare$ 

<span id="page-56-0"></span>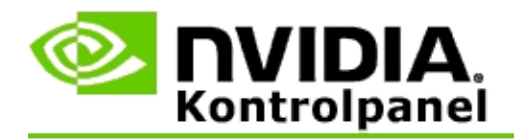

### **Sådan forbedres RF-signalstyrken**

- 1. Fra NVIDIA Kontrolpanel-ruden med **navigationstræet** vælger du **Administrer 3D Vision Pro** under **Stereoskopisk 3D** for at åbne den tilknyttede side.
- 2. I området *Kanaloplysninger* klikker du på **Vælg automatisk næste kanal**.

Dialogboksen *Vælg automatisk næste kanal* vises og tilkendegiver valgstatussen. Dialogboksen lukker, når den næste kanal er etableret.

3. Med dine briller inden for hub-området bekræfter du, at området Kanaloplysninger tilkendegiver en god signalstyrke, og at dine briller er synkroniseret med hubben og vises på listen med briller.

#### **Relaterede emner**

[Administrer](#page-60-0) 3D Vision Pro  $\blacksquare$ 

<span id="page-57-0"></span>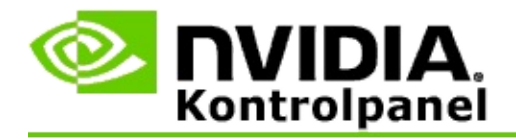

### **Sådan testes 3D Vision Pro på systemet**

- 1. Fra NVIDIA Kontrolpanel-ruden med **navigationstræet** vælger du **Administrer 3D Vision Pro** under **Stereoskopisk 3D** for at åbne den tilknyttede side.
- 2. Klik på **Start testprogram**.

Testprogrammet vises i et vindue.

#### **Relaterede emner**

[Administrer](#page-60-0) 3D Vision Pro  $\blacksquare$ 

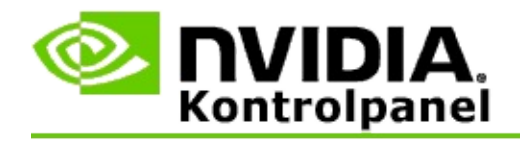

## **Reference – 3D Vision Pro**

Dette afsnit giver referenceoplysninger om 3D Vision Pro.

[Administrer](#page-60-0) 3D Vision Pro  $\blacksquare$ 

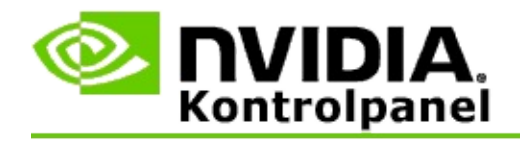

# **Administrer 3D Vision Pro**

Benyt denne side til at konfigurere NVIDIA® 3D Vision™ Pro-indstillinger.

Du kan indstille nye briller, ændre hub-modtagerområdet, se hvilke briller er synkroniseret med hubben, og vælge en anden kanal for at forbedre signalstyrken med hub og briller.

## **Afsnittet Briller**

**Briller tilsluttet**: Viser hvor mange briller, der er forbundet og synkroniseret med hubben.

**Tilføj briller**: Klik for at åbne dialogen *Tilføj briller*, som giver dig mulighed for at synkronisere et par stereobriller med hubben.

**Opdater**: Opdaterer listen med briller, som er synkroniseret med hubben.

**Handlinger**: Klik på pilen og vælg derefter en handling, som skal foretages. Handlingen gør sig gældende for det brillepar, som er valgt på listen med tilsluttede briller.

- **Identificer** Får lysdioden på det valgte brillepar til at blinke.  $\blacksquare$
- **Omdøb** Åbner dialogboksen *Omdøb briller*, som giver dig mulighed for  $\blacksquare$ at tildele et andet navn til det valgte brillepar.
- **Fjern** Fjerner det valgte brillepar fra listen og kobler brillerne fra  $\blacksquare$ hubben.

**Vælg hub-område**: Klik på pilen og vælg derefter det ønskede hub-område.

- **Kortrækkende** op til 2 meter (6,5 fod)  $\blacksquare$
- **Mellemdistance** op til 10 meter (32 fod)  $\blacksquare$
- **Langtrækkende** hele hubbens område. $\blacksquare$

## **Afsnittet Stereoindstillinger**

**Bemærk**: Kontrolenhederne og oplysningerne i dette afsnit gør sig kun gældende for Quadro-kort, og ikke for GeForce GPU'er.

**Stereo**: Tilkendegiver hvorvidt stereoskopisk 3D er aktiveret for Quadro-kortet. Du ændrer statussen ved at klikke på linket, hvilket åbner siden 3D-indstillinger -> Administrer 3D-indstillinger. Fra fanebladet Globale indstillinger ændrer du derefter indstillingen **Stereo – Aktivér** til enten Til eller Fra, afhængigt af om du ønsker at aktivere kvadrant bufferlagret stereo (Til) eller deaktivere kvadrant bufferlagret stereo (Fra).

**Skærmtilstand**: Tilkendegiver den type stereohardware, som du benytter. Dette er den samme indstilling, som blev angivet på siden 3D-indstillinger -> Administrer 3D-indstillinger -> Globale indstillinger -> Stereo – Skærmtilstandindstilling.

**Start testprogram**: Klik for at starte en OpenGL stereoskopisk 3D-demo, så du kan bekræfte stereo 3D-funktionaliteten på dit system. Programmet starter i et vindue.

## **Afsnittet Kanaloplysninger**

**Signalstyrke**: Viser signalstyrken på den aktuelle hub-kanal.

**Vælg automatisk næste kanal**: Klik for at vælge en anden hub-kanal i tilfælde af, at din aktuelle kanal har en lav signalstyrke.

#### **Relaterede emner**

- [Aktivér](#page-50-0) 3D Vision Pro  $\blacksquare$
- Indstil nye [stereobriller](#page-54-0)  $\blacksquare$
- Skift [hub-området](#page-55-0)  $\blacksquare$
- Forbedr [RF-signalstyrken](#page-56-0)  $\blacksquare$
- Test 3D [Vision](#page-57-0) Pro  $\blacksquare$

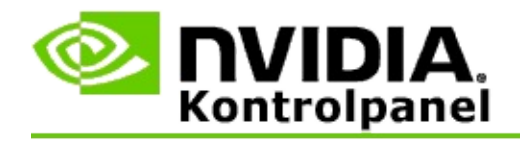

## **Kvadrant bufferlagret professionel 3D-stereo**

Ved at kombinere 3D stereoskopiske briller, en 3D-parat skærm og understøttede NVIDIA® Quadro® løsninger i højklasse og den ultra høje klasse, kan ethvert professionelt program, der bruger OpenGL kvadrant bufferlagret stereo vises i stereoskopisk 3D.

Kvadrant bufferlagret stereo bruger fire buffere (front ventre, front højre, bageste venstre, bageste højre) i stedet for to buffere (for og bag), som bruges i traditionel stereo. Kvadrant bufferlagret stereo lader en bruger se stereo enten i fuld skærm-tilstand eller med flere vinduer. Denne teknologi giver den højeste 3D stereoskopiske visuelle kvalitet, som kræves af professionelle, der arbejder med workstations.

Se Hvordan aktiverer jeg kvadrant bufferlagret [professionel](#page-67-0) stereo.

<span id="page-67-0"></span>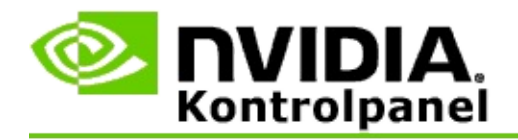

### **Sådan aktiveres kvadrant bufferlagret professionel stereo**

- 1. Fra NVIDIA Kontrolpanel-ruden med **navigationstræet** vælger du **Administrer 3D-indstillinger** under **3D-indstillinger** for at åbne den tilknyttede side.
- 2. Klik på fanebladet **Globale indstillinger**.
- 3. Fra feltet *Indstillinger* klikker du på **Stereo – Skærmtilstand** og vælger derefter den relevante indstilling, afhængigt af din stereohardware.
- 4. Klik på *Stereo – Aktivér* fra feltet **Indstillinger** og vælg derefter **Til**.
- 5. Klik på **Anvend**.
- 6. Fra NVIDIA Kontrolpanel-ruden med **navigationstræet** vælger du **Indstil stereoskopisk 3D** under **Stereoskopisk 3D** for at åbne den tilknyttede side.
- 7. Sørg for at feltet **Aktivér stereoskopisk 3D** ikke er afkrydset, og klik derefter på **Anvend**.

#### **Relaterede emner**

[Administrer](#page-60-0) 3D Vision Pro  $\blacksquare$